# How to... Upload invoices via CSV files or Sage reports

### Please contact your client manager if you would like this facility enabled on your account.

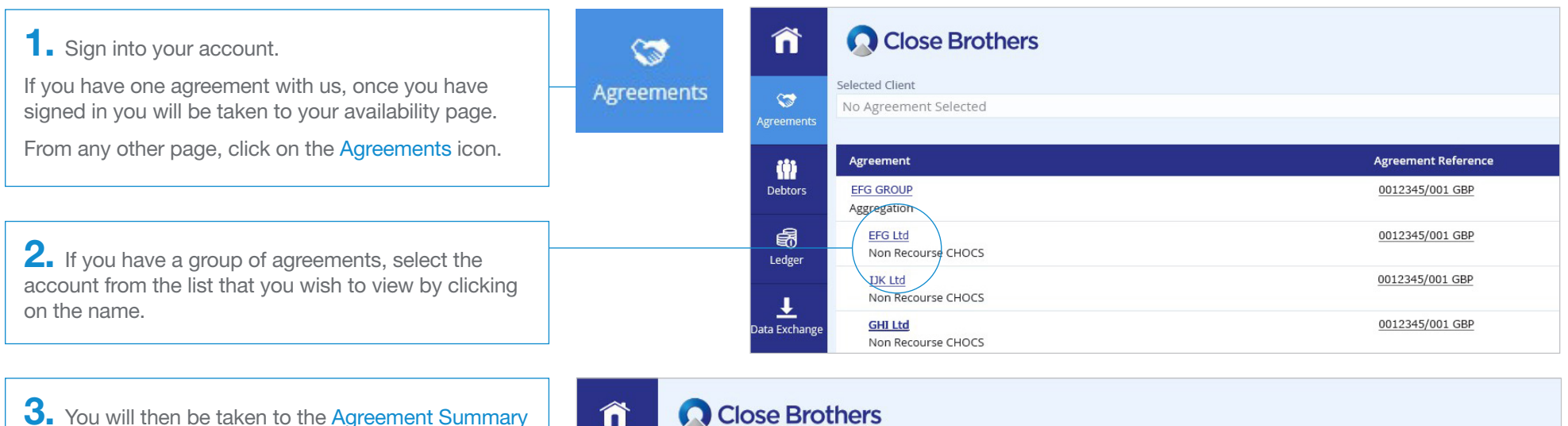

3. You will then be taken to the Agreement Summary page.

Close Brothers

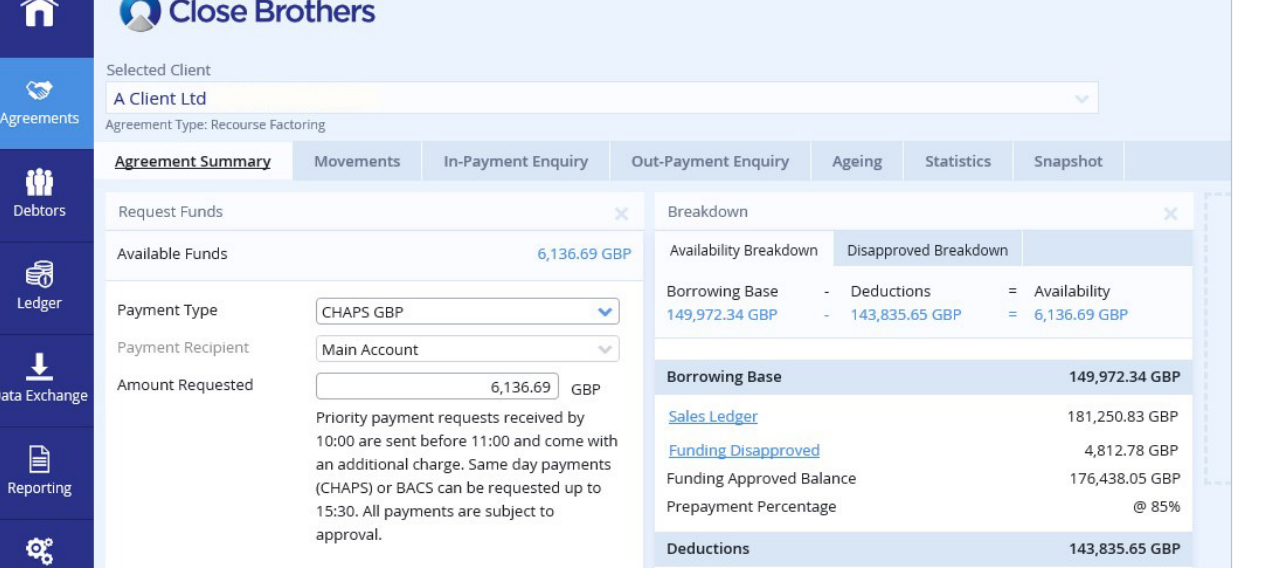

1

CloseNet®

4. Click the Data Exchange icon on the left-hand menu to view the File Upload page.

Under the Schedules tab on the right hand side, either click on the box to select your files to upload or drag and drop your files into the box.

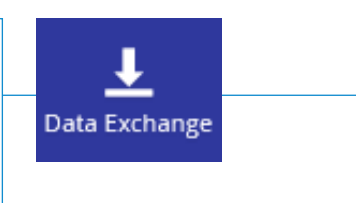

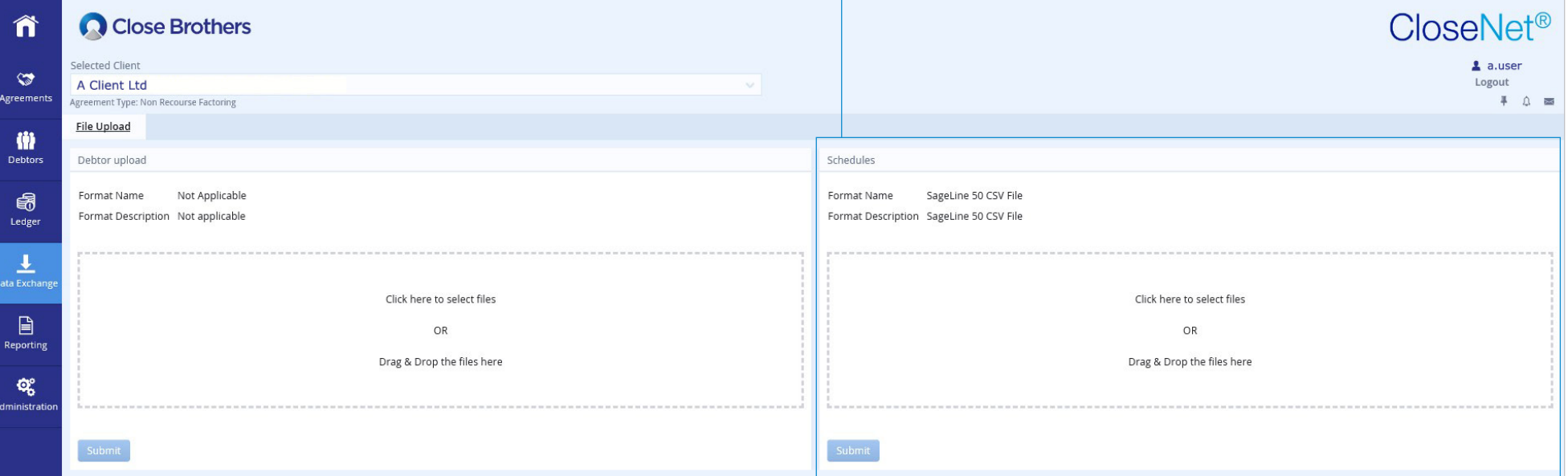

**5.** Locate the file from your computer that you wish to upload. Click to select it, a tick will appear, then click on the Open button at the bottom of the screen.

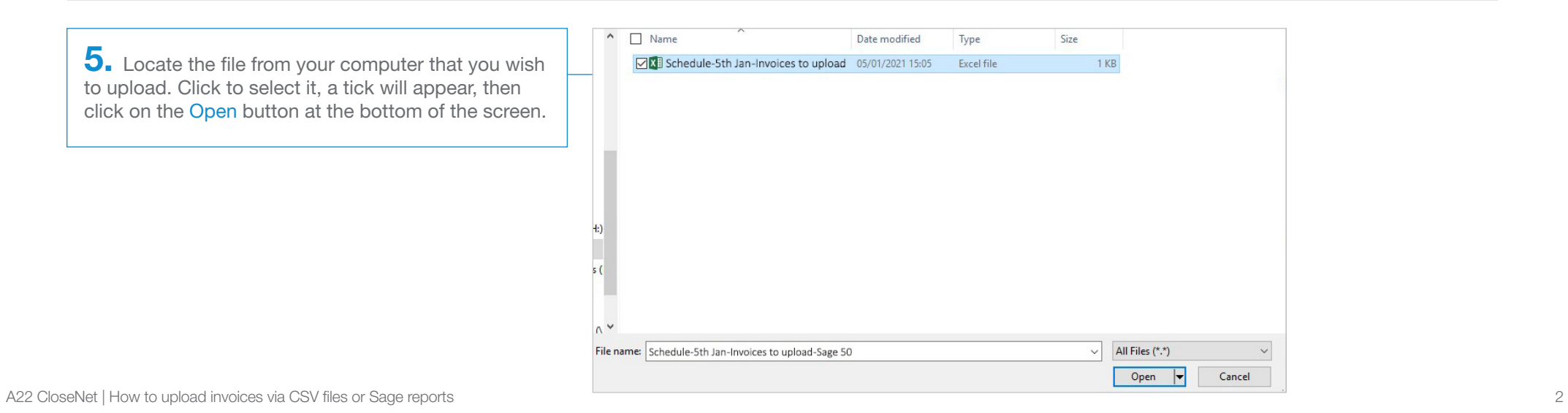

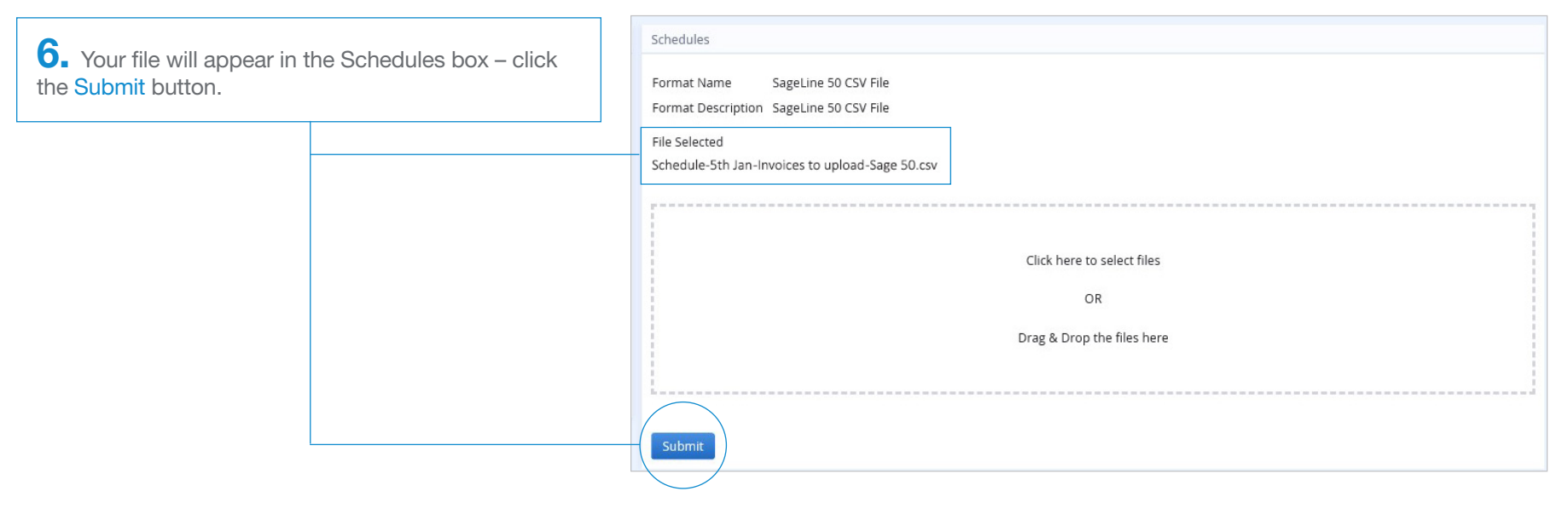

7. A pop-up will advise that the file has been uploaded. This can also be viewed in your notifications by clicking on the bell icon in the top right of the screen.

## Notifications this session

#### **File Uploaded**

j

Your file Schedule-5th Jan-Invoices to upload-Sage 50.csv of format SageLine 50 CSV File has been submitted for background processing. Please refer to your message inbox for the result of this process.

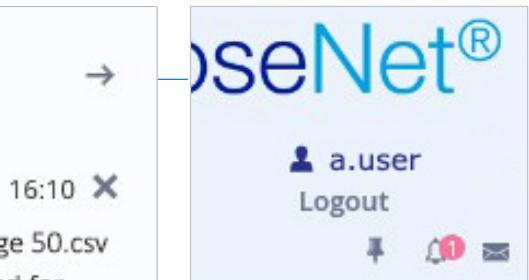

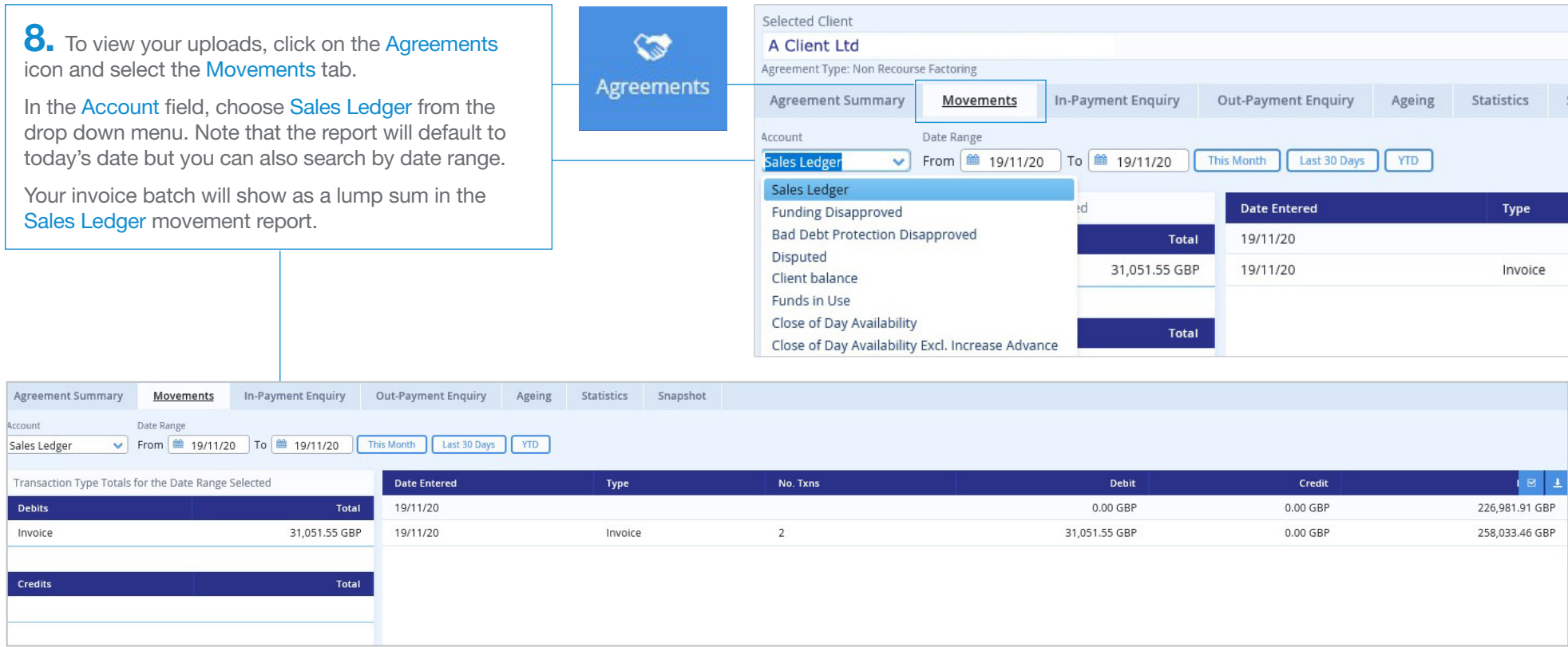

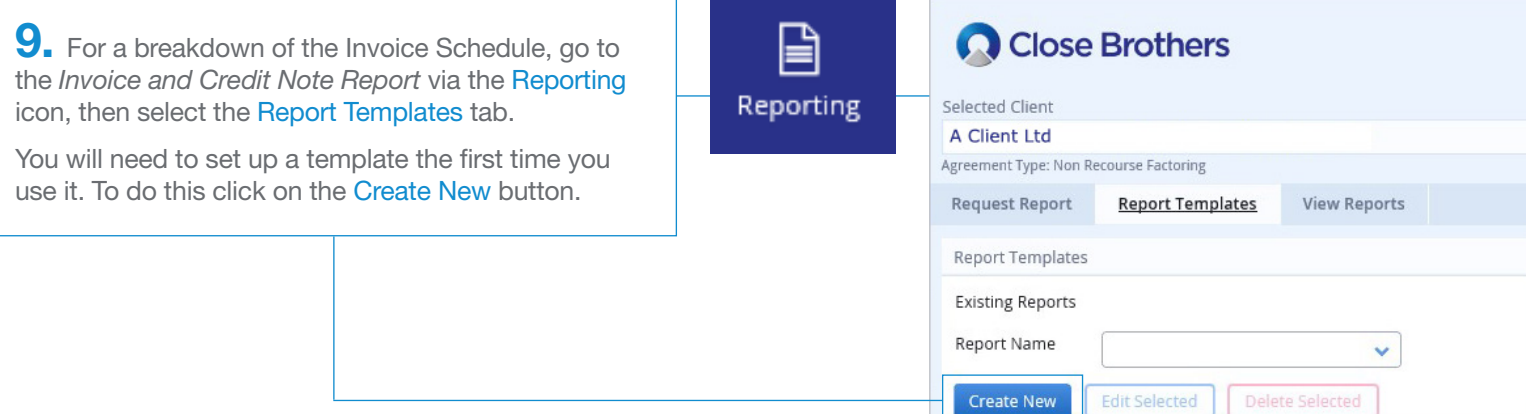

**10.** Add your own name for the report or use the report type name *Invoice and Credit Note Report*, ensure you tick the As a Default box and click Save Template.

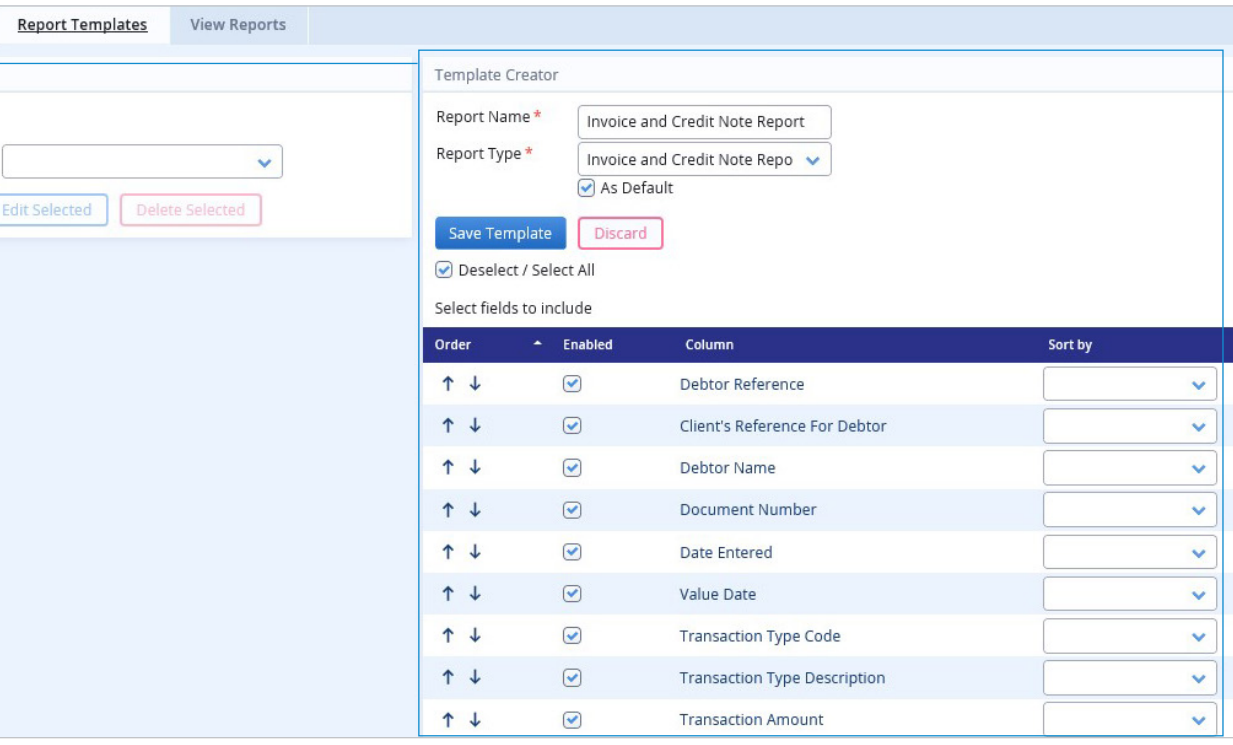

#### **Request Report** Report Templates View Reports 11. Next, click on the Request Report tab. Request Report **Report Generator** Select from the Report Type of the Report Generator Report Type \* Return top debtors Report Type Legal Charges Report *Invoice and Credit Note Report*, select your date Payment Terms And Debtor Exceptions Invoice and Credit Note Report (Invoice and Cre v range then click on Generate Report. n Payment Allocation Report Date Range Select Debtor Accounts to include in Report Sales Ledger Statement Last 30 Days  $\alpha$ Close Brothers Contacts ○ Current Month Client Statement Remove C Custom Date Range Funding and Bad Debt Limit PDF To □ Dispute Report From **Included Debtors** Movement Report ■ 19/11/20 ■ 19/12/20 tems Reassigned □ Items Disapproved Bad Debt Limit Notification Advance Notice of Invoices to be Disapproved Creditor Position Report Copy Invoices Required Debtor Statement Client Schedule Notification Form C/N Client Schedule Notification Form Invoices 0 items in total Aged Debtor Analysis Item Detail

 $\checkmark$ 

Output Strategy<sup>\*</sup>

12. A pop-up screen will confirm the report submission and message will also appear in your notifications.

Click on the bell icon to view confirmation.

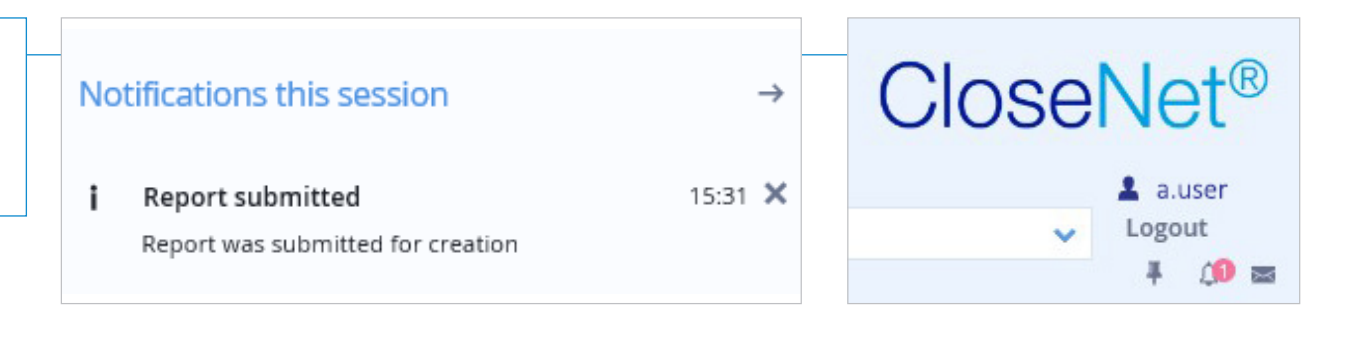

**13.** To access the report select the View Reports tab. Check the tickbox next to it, choose your required format (for example pdf, xls) and click Download.

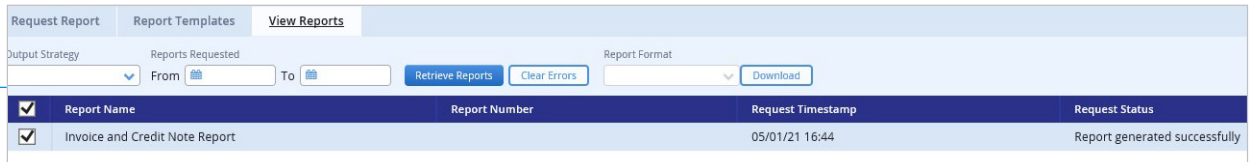

Generate Report

14. You may see the following pop-up – choose Open, then print or save as required.

Do you want to open or save Invoice and Credit Note Report.xls from uat-aquarius.test.closebrothers.com?

Save  $\vert \cdot \vert$ Open Cancel

 $\times$ 

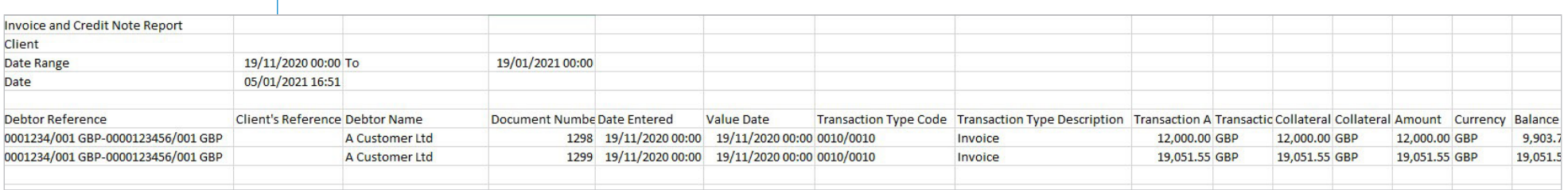

#### Compatible file formats for CSV/SAGE uploads

- **SAGE50** we can provide a downloadable report
- CSV
- ASC
- CDL

Contact your client manager for further information.